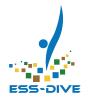

## Welcome! ESS-DIVE Tutorial Preparation

If you want to participate in today's hands on activities, please use this time to:

Create an ORCiD <a href="https://orcid.org/register">https://orcid.org/register</a>

Sign in to Sandbox https://data-sandbox.ess-d ive.lbl.gov

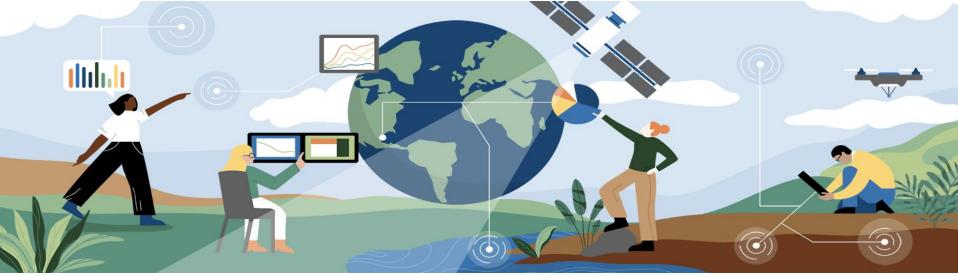

## Creating and Publishing High-Quality Datasets on ESS-DIVE

**Emily Robles** 

Environmental Data Science Senior Research Associate

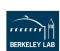

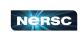

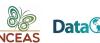

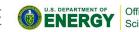

## **Tutorial Overview**

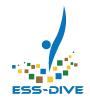

## **Getting Started**

- Register as a data contributor
- Design a data submission workflow
- Choose an upload method

## **Submitting Datasets**

- Create your metadata
- Hands-on:
   Submit through the web form
- Application programming interface (API) tools

#### **After Submission**

- Reviewing Metadata Assessment Reports
- Dataset sharing and external links
- Dataset review and publication workflow

### **Improving Dataset Quality**

 Introduction to ESS-DIVE Reporting Formats Text **ESSDIVE** to **22333** once to join

## **Familiarity with ESS-DIVE**

Have published datasets previously

New registered contributor

Considering publishing data through ESS-DIVE

Unfamiliar with ESS-DIVE

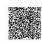

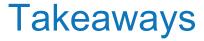

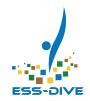

By the end of this presentation, you should be able to..

- Create and dataset metadata
- Submit datasets using the Data Submission Web form
- Share your datasets with collaborators and team members
- Utilize ESS-DIVE's help documentation, resources, and support

Create a streamlined data publication workflow so that you can efficiently publish high quality data on ESS-DIVE.

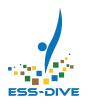

# GETTING STARTED Becoming a data contributor & designing your dataset submission workflow

## Data contributor registration form

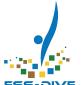

You can request to become a data contributor by filling out our <u>registration form</u>.

### You will need to provide:

- Name and email address
- ORCID
- DOE Project Affiliations
- Project Principal Investigator (PI) Contact Information

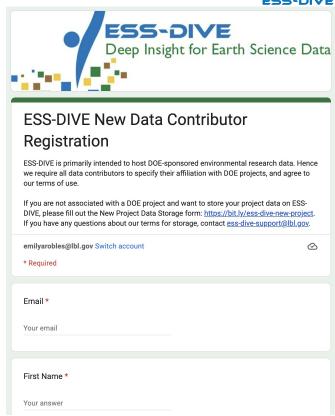

## Dataset publication at a glance

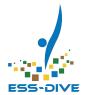

#### **Collect your data files**

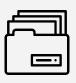

01

Collect and organize data files related to your findings, tables, and figures.

Use ESS-DIVE reporting formats to standardize and make data FAIR

#### Upload data + metadata

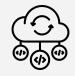

02

Ensure metadata complies with ESS-DIVE requirements.

Choose your upload method and **submit** your dataset.

Review your automated assessment report.

#### Review and publish

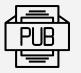

03

Request publication and address revision requests from ESS-DIVE team review.

Meet the funding/journal publishing time frame.

## Submit vs Publish

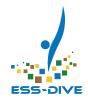

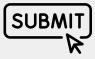

#### **Submit**

Send new datasets or changes to existing datasets to ESS-DIVE.

Submitted datasets can be shared with others but they are not publicly available.

You can submit as many times as necessary until you are ready to request publication.

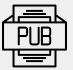

#### **Publish**

Request to publish your completed dataset on ESS-DIVE for public access.

Selecting "Publish" will begin the dataset review process.

Published datasets can still be revised if necessary.

## Choosing data to publish

## ESS-DIVE

#### **ESS-DIVE** stores diverse data

- Data from projects funded by or related to DOE Environmental System Science Program
- Observational, experimental, and modeling activities in the Earth sciences.

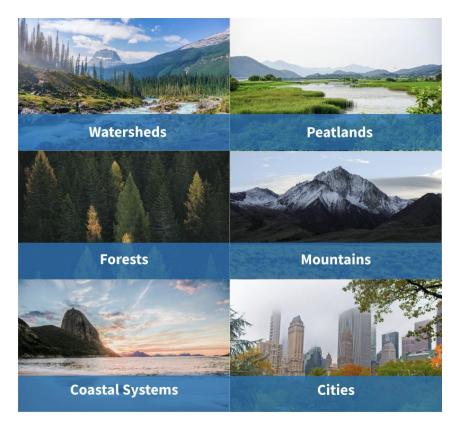

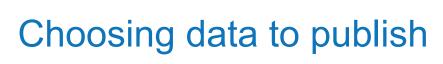

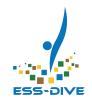

### Data related to paper publications

 Data that are used to create figures/tables and data that support the conclusions of paper and validate results

### Data collected as part of a project

 Meet BER and other funding requirements by making data publicly available in ESS-DIVE

## Publishing scientifically useful data

 Raw data, processed data, code, model inputs/outputs, or products built off of data

## Considerations to divide datasets

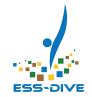

#### **Author contributions**

Based level of contributor effort for portions of data - affects author order

## Campaign / Time Period

Data from a field campaign or season that need to be viewed together

### Size of Data

Could impact upload method, usability/accessibility

## Data Type & Use

Particular data type from a project - e.g. continuously generated sensor data, sample data, data synthesis product (raw data vs processed)

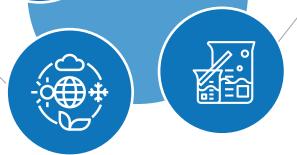

## Choosing an upload method

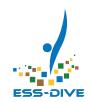

| Upload Method                | File volume | No. of files | Considerations                                                                                                    |
|------------------------------|-------------|--------------|----------------------------------------------------------------------------------------------------|
| Data Submission Web Form     | < 10 GB     | < 100        | Immediate upload. Easy to follow guidance throughout form.                                                                             |
| Dataset API                  | 10 - 500 GB | < 100        | Takes initial investment of time to set up, but immediate upload. Technical skills helpful but not required (see tutorials).           |
| Globus Data Transfer Service | > 500 GB    | > 100        | Longest process, and requires collaboration with Support Team and use of a separate desktop app. Can use if unfamiliar with scripting. |

Contact <a href="mailto:ess-dive-support@lbl.gov">ess-dive-support@lbl.gov</a> if you need help with data transfer

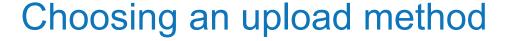

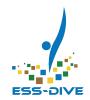

### **Dataset API**

- A programmatic method of creating new datasets and editing existing datasets
  - Upload files and create metadata using JSON-LD
- Bulk edit/upload capabilities
- Download any public datasets

### **Data Submission Web Form**

- Manually enter dataset metadata on the ESS-DIVE user interface (UI)
- Create and edit datasets one at a time
- Drag and drop or select files from your file manager to upload data
- Edit datasets through the web form

## What size data are you expecting your project will produce?

Files < 10 GB

Files 10 - 500 GB

Files > 500 GB

Unsure

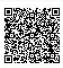

## What upload method(s) do you expect your project will use?

Dataset Submission Web Form

Dataset API

Globus/Large data transfer methods

Unsure

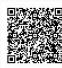

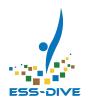

## DATASET METADATA Requirements and recommendations

## Components of a dataset

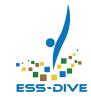

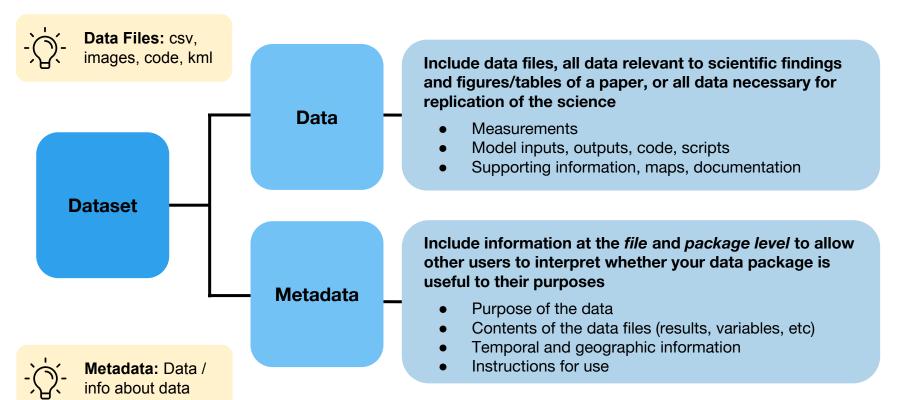

## Package-level metadata requirements

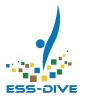

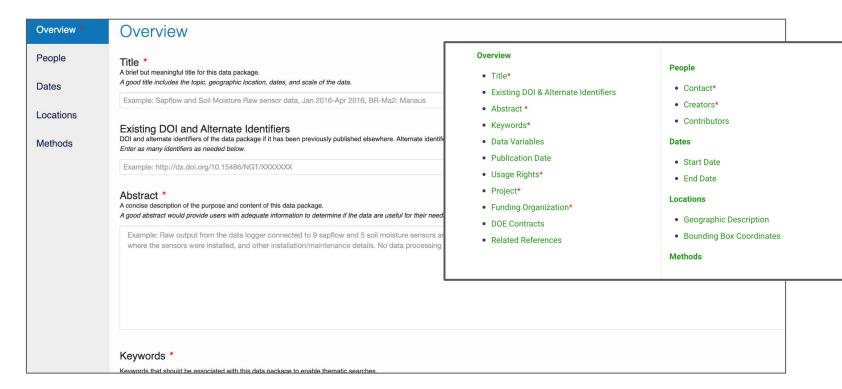

Data Submission Guidelines: <a href="https://ess-dive.lbl.gov/archive/">https://ess-dive.lbl.gov/archive/</a>

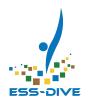

## SUBMITTING DATASETS Set up an ORCID

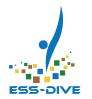

## Requires an ORCiD

The ESS-DIVE Sandbox and Main Portal both require an ORCiD account to login and submit data.

https://orcid.org/register

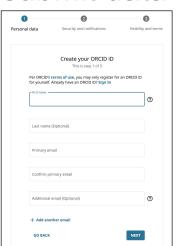

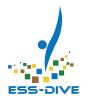

## Navigate to ESS-DIVE Sandbox

Sandbox is a test system where you can practice uploading data. This data is **NOT** preserved in ESS-DIVE.

https://data-sandbox.ess-dive.lbl.gov

This is a temporary web site for testing and tutorials only. Click here for the production ESS-DIVE data archive.

✓ Need help? Email us at ess-dive-support@lbl.gov

## Login with ORCiD account

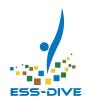

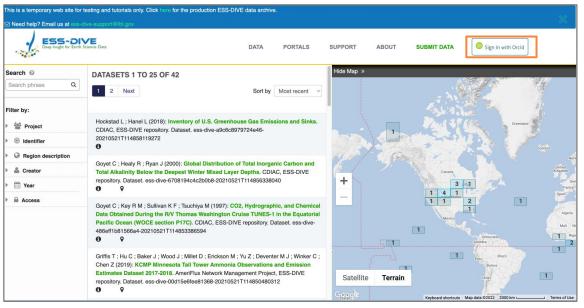

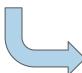

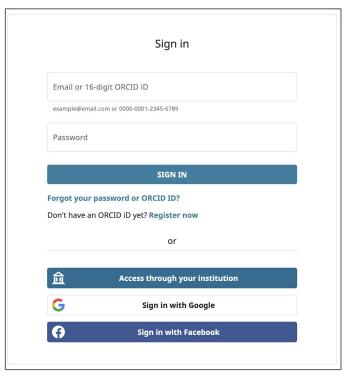

## Add email address to your profile

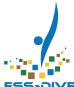

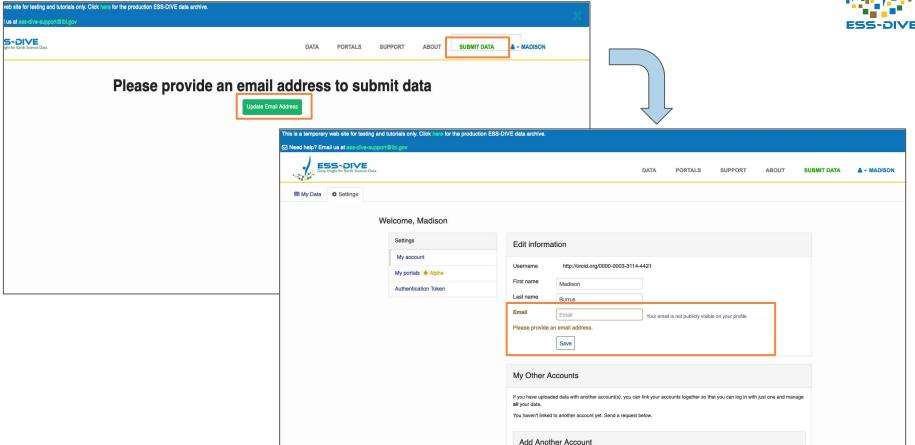

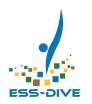

# SUBMITTING DATASETS Walk through using the dataset submission form

## Navigate to submission form

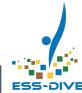

|                               | testing and tutorials only. Click here for the production ES                   | DIVE data archive.                                                                                                    |
|-------------------------------|--------------------------------------------------------------------------------|----------------------------------------------------------------------------------------------------|
| Need help? Email us at ess-co |                                                                                | DATA PORTALS SUPPORT ABOUT SUBMIT DATA & - MADISON                                                                                                    |
| ■ My Data Settings            |                                                                                |                                                                                                    |
| ⊞ My Data                     | Welcome, Madison  Settings  My account  My portals Alpha  Authentication Token | Edit information  Success! Your profile has been updated.  Username http://orcid.org/0000-0003-3114-4421  First name Madison Last name Burrus  Email mburrus@ibl.gov Your email is not publicly visible on your profile  Save  My Other Accounts  If you have uploaded data with another account(s), you can link your accounts together so that you can log in with just one and manage all your data.  You haven't linked to another account yet. Send a request below. |
|                               |                                                                                | Add Another Account                                                                                                    |

## **Dataset Submission Form**

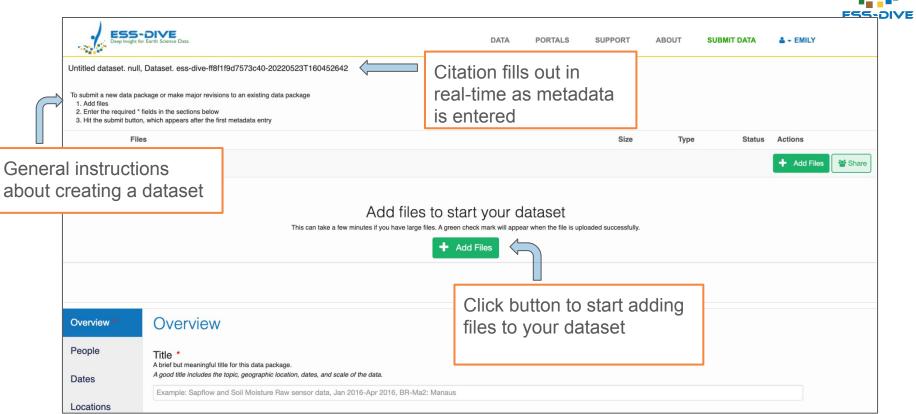

## **Dataset Submission Form**

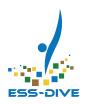

|            | Files                               | Size  | Туре | Status Actions   |
|------------|-------------------------------------|-------|------|------------------|
| · <b>=</b> | Beginner's Tutorial Test Submission | 2 KB  |      | Remove this file |
|            | BeginnerTutorialFile2.pdf           | 16 KB | Data | Remove           |
| Ľ          | BeginnerTutorialFile1.rtf           | 430 B | Data | Remove           |
|            |                                     |       |      |                  |

Files can be removed by selecting the Remove option under Actions

## Fill in metadata fields

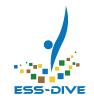

#### Metadata describe the data that you are uploading

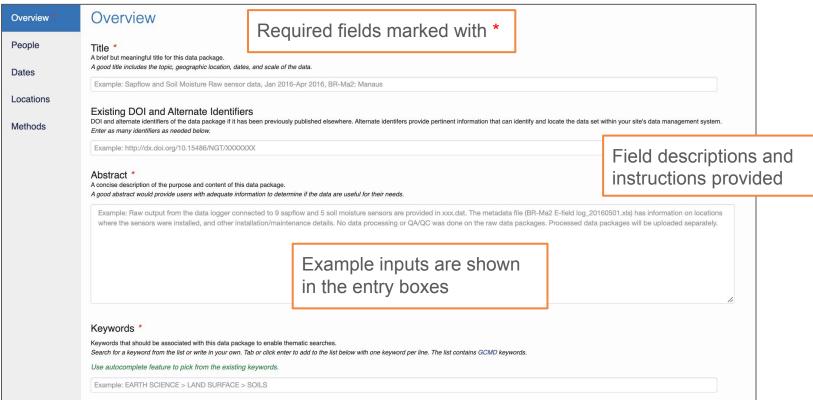

## Fill in metadata fields

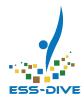

#### Keywords \*

Keywords that should be associated with this data package to enable thematic searches.

Search for a keyword from the list or write in your own. Tab or click enter to add to the list below with one keyword per line. The list contains GCMD keywords.

Use autocomplete feature to pick from the existing keywords.

Soil

EARTH SCIENCE > AGRICULTURE > SOILS: CATEGORICAL:GCMD EARTH SCIENCE > LAND SURFACE > SOILS: CATEGORICAL:GCMD

Some fields have autocomplete entry options

#### Project\*

Enter the name of the DOE project to associate with this data package. The project is cited as the publisher of this dataset.

If multiple projects were involved, enter the project that had the largest contribution to this data package.

Search by from the list or write in your own. Tab or click enter to add to the list below.

Use autocomplete feature to pick from the existing projects. If you can not find your project name, try searching by the PI name.

#### NGEE

Next-Generation Ecosystem Experiments (NGEE) Tropics [PI: Jeffrey Chambers]

NASA Contribution to NGEE Tropics [PI: Douglas Morton]

Next-Generation Ecosystem Experiments (NGEE) Arctic [PI: Stan Wullschleger]

C)

## Fill in metadata fields

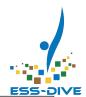

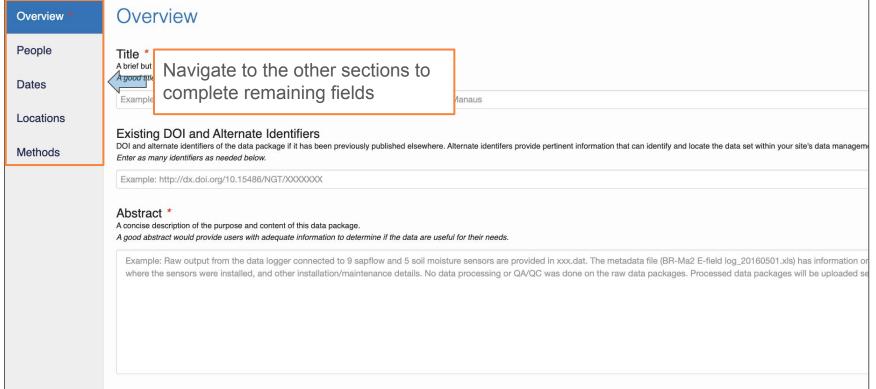

## Submitting your dataset

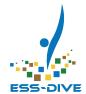

#### Overview \*

#### Title \*

A brief but meaningful title for this data package.

A good title includes the topic, geographic location, dates, and scale of the data.

Example: Sapflow and Soil Moisture Raw sensor data, Jan 2016-Apr 2016, BR-Ma2: Manaus

**Dates** 

People

#### Existing DOI and Alternate Identifiers

Locations

DOI and alternate identifiers of the data package if it has been previously published elsewhere. Alternate identifiers provide pertinent information that can identify and locate the data set within your site's data management system.

Enter as many identifiers as needed below.

Example: http://dx.doi.org/10.15486/NGT/XXXXXXX

Methods

#### Abstract \*

A concise description of the purpose and content of this data package.

A good abstract would provide users with adequate information to determine if the data are useful for their needs.

Example: Raw output from the data logger connected file (BR-Ma2 E-field log\_20160501.xls) has information installation/maintenance details. No data processing ouploaded separately.

When you have finished completing at least the **required** metadata fields, you can select submit to save your dataset.

By submitting your dataset, you agree to the ESS-DIVE terms of use.

**Submit Dataset** 

## Submitting your dataset

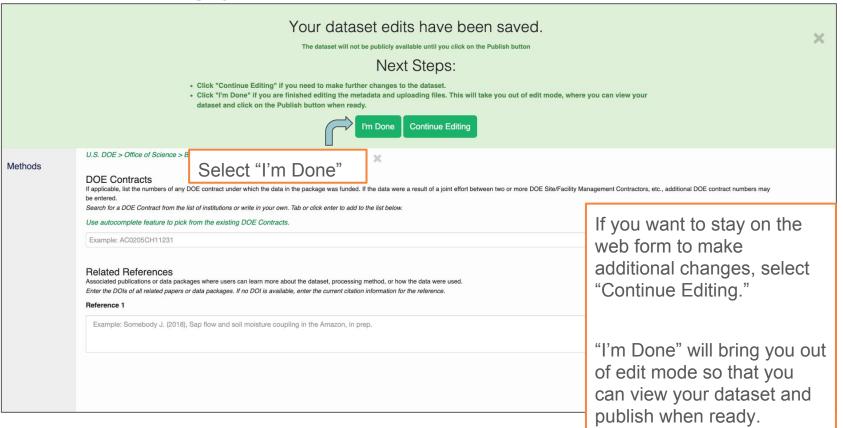

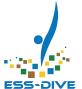

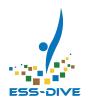

## AFTER SUBMISSION Share, revise, and request publication

## Find your datasets

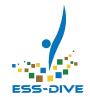

#### https://data-sandbox.ess-dive.lbl.gov/data

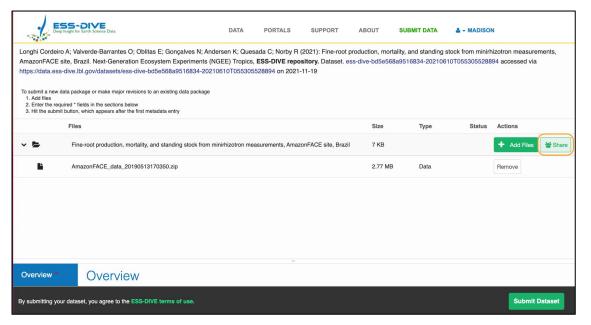

#### Instructions:

- Login and select "My Data Packages."
- See datasets that you have created, or that you have edit or manage permissions
- View permissions will not show up under "My Data Packages"use search filters

Additional Resources:

**Data Sharing Tutorial Webinar** 

**Data Sharing Guide** 

## Viewing your submitted dataset

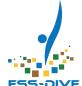

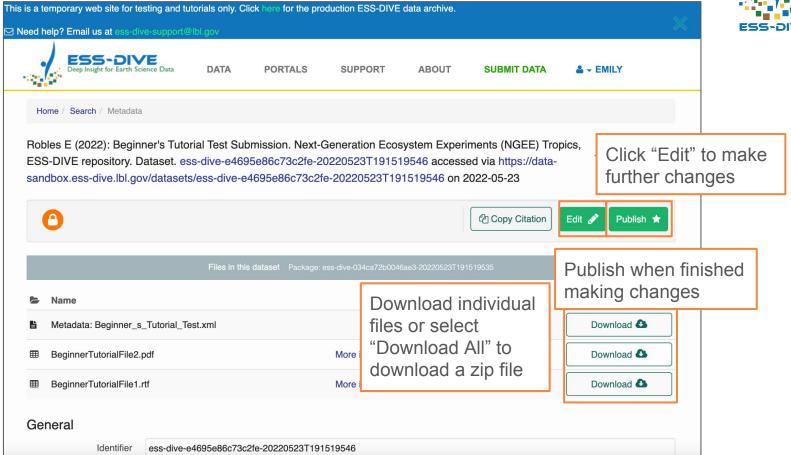

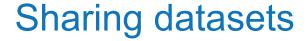

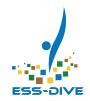

## Work with team members to manage and publish datasets

- Review datasets created by team members before or after publication
- Share progress with team and project managers
- Collaborate to complete a dataset or hand off work to team members for completion

#### Discussed in earlier tutorial

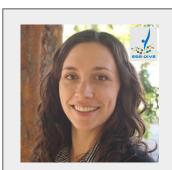

Project Data Management

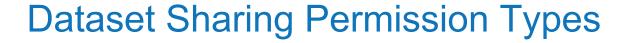

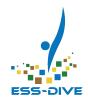

#### **Viewer**

#### **Editor**

#### Manager

view private datasets

- **view** private datasets
- edit metadata
- add/remove files
- publish datasets

- view private datasets
- edit metadata
- add/remove files
- publish datasets
- share datasets with others

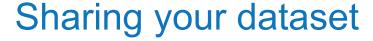

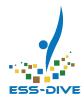

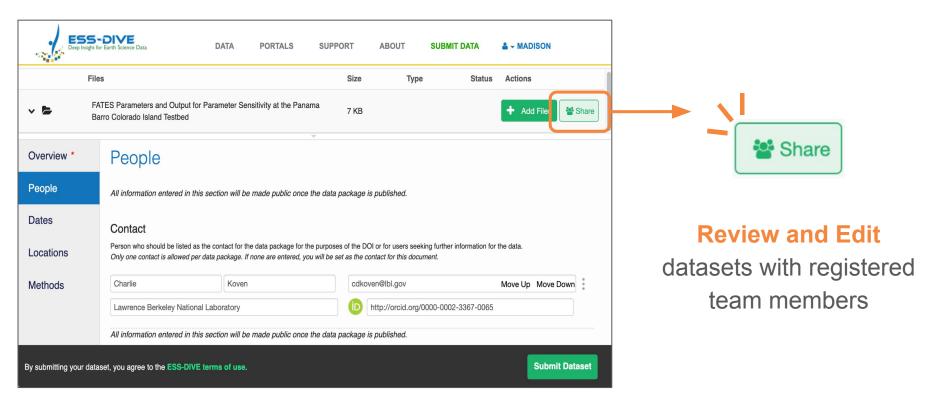

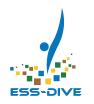

# AFTER SUBMISSION Share, revise, and request publication

## Viewing your assessment report

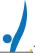

After running your metadata against our standard set of metadata, data, and congruency checks, we have found the following potential issues. Please assist us in improving the discoverability and reusability of your research data by addressing the issues below.

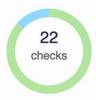

Findable: 100% complete

Accessible: 100% complete

Reusable: 100% complete

Interoperable: 100% complete

- ▶ Passed 19 checks out of 19 (informational checks not included).
- Warning for 0 checks.
- Failed 0 checks.
- 3 informational checks.

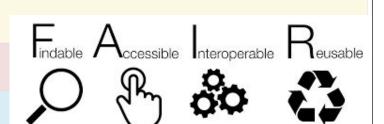

## Viewing your assessment report

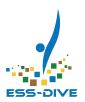

| <b>-</b> | Passed 19 checks out of 19 (informational checks not included).                                                                                                    |   |                             |  |  |  |  |  |
|----------|----------------------------------------------------------------------------------------------------|---|-----------------------------|--|--|--|--|--|
|          | The DOE project name was found in the controlled list of ESS projects.                                                                                               | 0 | Findable OPTIONAL SUCCESS   |  |  |  |  |  |
|          | The one URL found in the metadata resolves correctly.                                                                                                    | 0 | Findable REQUIRED SUCCESS   |  |  |  |  |  |
|          | The funding organiation "U.S. DOE > Office of Science > Biological and Environmental Research (BER)" was found in the metadata.                                      | 0 | Findable OPTIONAL SUCCESS   |  |  |  |  |  |
|          | The metadata identifier 'ess-dive-b5e2aede2d0f0ef-20220520T180415182358' was found and is resolvable using the DataONE resolve service, but is not publicly readable | 0 | Accessible OPTIONAL SUCCESS |  |  |  |  |  |
|          | No proprietary data formats found (out of 3 total formats).                                                                                                    | 0 | Reusable OPTIONAL SUCCESS   |  |  |  |  |  |
|          | 3 creators are present.                                                                                                    | 0 | Findable REQUIRED SUCCESS   |  |  |  |  |  |
|          | One contact is present.                                                                                                    | 0 | Findable REQUIRED SUCCESS   |  |  |  |  |  |
| •        | Found a contact user identifier that contains an ORCID: 'https://orcid.org/0000-0001-9262-7430'                                                                      | 0 | Findable REQUIRED SUCCESS   |  |  |  |  |  |

#### **External Links**

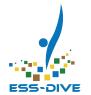

Connect ESS-DIVE datasets to related files and metadata that have already been published on other repositories.

same as

archived at

has part

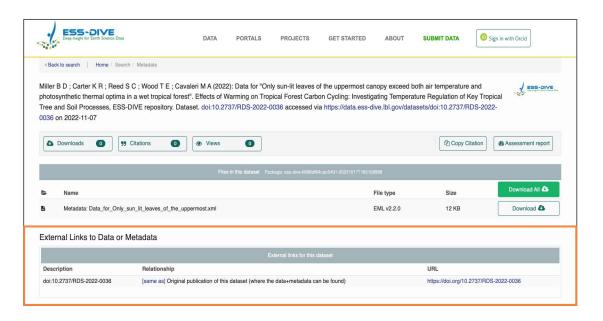

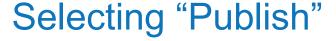

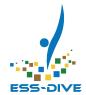

Robles E (2022): Beginner's Tutorial Test Submission. Next-Generation Ecosystem Experiments (NGEE) Tropics, ESS-DIVE repository. Dataset. ess-dive-ESS-DIVE e4695e86c73c2fe-20220523T191519546 accessed via https://data-sandbox.ess-dive.lbl.gov/datasets/ess-dive-e4695e86c73c2fe-20220523T191519546 on 2022-05-23 Copy Citation Edit Publish 1 Download All File type Size Name Download Co Metadata: Beginner\_s\_Tutorial\_Test.xml EML v2.2.0 2 KB Download 🚨 BeginnerTutorialFile2.pdf More info PDF 16 KB Rich Text Format (RTF) Download 🚨 BeginnerTutorialFile1.rtf More info 430 B Your publication request has been received. An ESS-DIVE admin will check the submission and contact you through the email address in your profile. Note that the publication status will not prevent you from editing your data package. The data package will not be published until you respond to our email and address all issues regarding your submission.

## Use Cases to Store your Data Externally

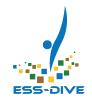

Scientific, practical, or other funding compliance reasons

**Original Dataset Publication** 

same as

3) Individual Files has part

Complete Copy of Data Files | archived at

- Large Project Data Archives
  - SPRUCE
  - Watershed Function SFA
  - NGEE Tropics
- Approved Data Repositories
  - EDI
  - **USGS** ScienceBase

Data Analysis Platform

- Github
- Google Earth Engine
- Large Data
  - File size
  - Number of files

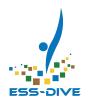

# **SUBMITTING DATASETS**Using the Dataset API

#### Dataset API Capabilities

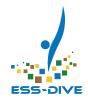

- Upload multiple data packages at once
- Repeat metadata fields across multiple data packages
- Copy published metadata to a new data package
- Bulk submissions for moving data from project archive to ESS-DIVE
- Large data (above 10GB to 500GB per upload attempt)

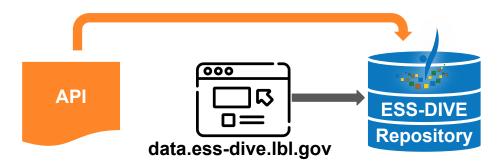

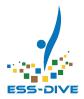

#### **API Tutorials**

Option 1: Open in browser using Binder Shinder

Option 2: Download files and open in Jupyter or RStudio apps

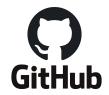

https://github.com/ess-dive/essdive-tutorials

#### Reminder

| Personal data                | Security and notifications                                                                                     | 3<br>Visibility and terms |
|------------------------------|----------------------------------------------------------------------------------------------------|---------------------------|
| Per ORCID's<br>for yourself. | Create your ORCID ID This is step 1 of 3 terms of use, you may only register Already have an ORCID ID? Sign In | for an ORCID ID           |
| Last name                    | (Optional)                                                                                                    |                           |
| Confirm p                    | rimary email                                                                                                   |                           |
| + Add and                    | email (Optional)                                                                                               | (9)                       |

An ORCID is required to use the API

https://orcid.org/register

#### **API Tutorials**

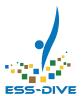

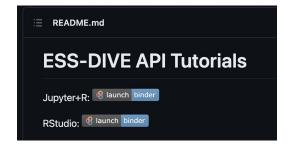

#### https://github.com/ess-dive/essdive-tutorials

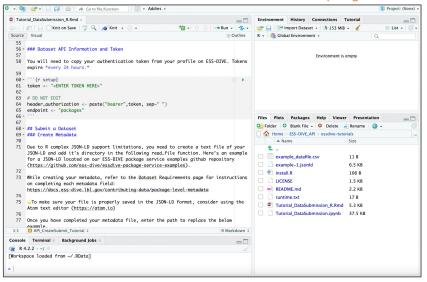

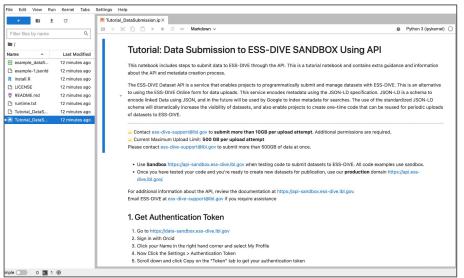

#### Additional API Resources

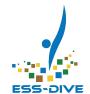

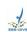

#### **Guide to Using ESS-DIVE**

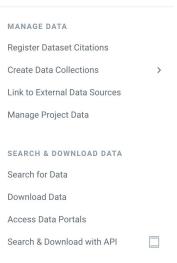

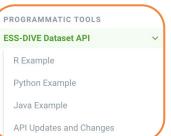

#### **Dataset** submission demos and examples:

- R
- Python
- Java

How-to guides for creating an Upload Script are also available on GitHub: Coding Examples

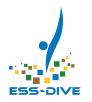

## DATA PUBLICATION PROCESS

## Publication cycle

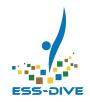

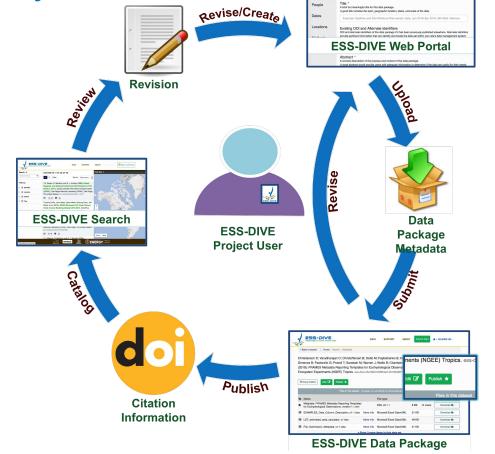

Overview

### What happens after you click *Publish*?

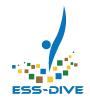

- QUEUE Your publication request will enter the ESS-DIVE support queue.
- CONFIRM ESS-DIVE support team will email you to confirm that your request has been received.
- REVIEW ESS-DIVE support team will review your data package and email you with revision requests if necessary.
- PUBLISH Once the data package has been reviewed it will be assigned a DOI and shared publicly.

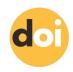

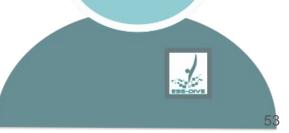

## What happens after you click *Publish*?

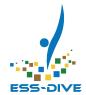

#### **CONFIRM**

You will receive an email from the ESS-DIVE support team confirming your request. Hello,

We have received your request to Publish "Air temperature and relative humidity raw data from June 2017-Oct 2018 at the B34 tower in Manaus, Brazil" and will notify you when we have fully reviewed your data set. Note that the publication status will not prevent you from editing your data package.

Your data package will be published with an existing DOI, if you supplied one. Otherwise, a new DOI will be issued through the ESS-DIVE system.

If you did not want to request that your data be published, please reply to this e-mail and we will stop the publication process.

Thanks,

The ESS-DIVE Support Team

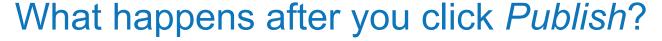

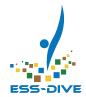

#### **REVIEW**

After an initial review, a revision request may be sent over email.

Revision requests must be resolved before publication.

Hello,

We have finished reviewing your data package and request the following improvements to your metadata before publication:

1. Revise your abstract to include a clear and concise description of the contents of your data package. Describe the file types in your data package and any software needed to utilize them, if applicable. Also, include definitions of any acronyms used so your abstract can be understood by anyone and add a statement about the purpose for why these data were generated and the research question it is intended to answer.

Note that once the data package is published, it will be publicly available for search and download. The publication action cannot be undone, however, you will still be able to edit or retire the data package. As the dataset contact, you are responsible for obtaining consent for publication from the data package authors and notifying them about its status. Please respond to this message once you are finished making these revisions so that we can continue the approval process.

Thank you,

The ESS-DIVE Support Team

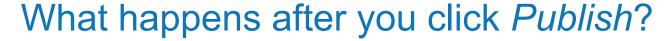

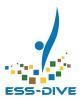

#### **PUBLISH**

You will receive an email from the ESS-DIVE support team confirming published dataset. Hello,

Your data package has been published. Go to https://data.ess-

dive.lbl.gov/datasets/doi:10.15485/1868939 to view.

Here is the citation with the DOI:

Newcomer M; Rosemary C; Williams K (2022): Machine Learning Assisted Gap-Filled Discharge Data for the East River Community Watershed, Colorado, for Water Years 2014-2021. Watershed Function SFA, ESS-DIVE repository. Dataset.

doi:10.15485/1868939 accessed via https://data.ess-

dive.lbl.gov/datasets/doi:10.15485/1868939 on 2022-05-20

You may make minor edits and corrections to the data package metadata and files. Any edits you submit now will be immediately made public on ESS-DIVE. For major revisions to a data package, you must create a new data package by clicking the "Submit Data" button.

Contact the ESS-DIVE Support Team ess-dive-support@lbl.gov if you need further information.

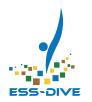

# **IMPROVING DATASET QUALITY**ESS-DIVE Reporting Formats

## Scientific Benefit of Consistently Formatted Data

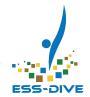

- Researchers can find data more easily in ESS-DIVE
- Data can be reused in synthesis research
- Integrated search that facilitates data interoperability

Benefits for data contributors, collaborators and project members, and data users.

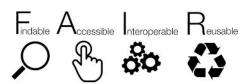

## 13 ESS-DIVE Reporting Formats

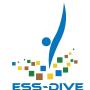

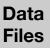

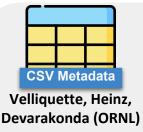

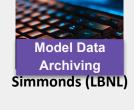

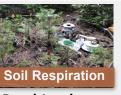

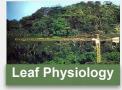

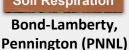

Rogers, Ely (BNL)

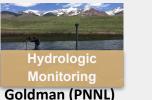

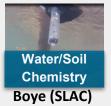

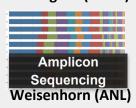

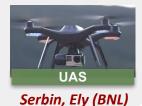

Metadata

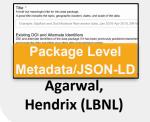

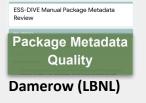

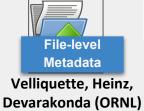

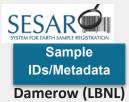

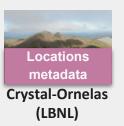

Crystal-Ornelas, R. et al. Enabling FAIR data in Earth and environmental science with community-centric (meta)data reporting formats. Sci Data 9, 700 (2022). https://doi.org/10.1038/s41597-022-01606-w

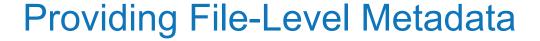

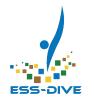

#### What are file-level metadata?

 Granular information at the data file level (e.g., file name & description, start and end dates)

#### Why provide file-level metadata?

- Data users will have general understanding of info contained within a file
- FLMD can enable automatic parsing of data files so that users can eventually search & locate files across data collections

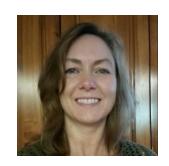

Terri Velliquette

OAK RIDGE

National Laboratory

#### File-level metadata example

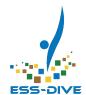

| _ | ^                              |                                                                                         | С        | D          |
|---|--------------------------------|-----------------------------------------------------------------------------------------|----------|------------|
| 1 | File_Name                      | File_Description                                                                        | Standard | UTC_offset |
| 2 | soil_samples_*.csv             | 15 soil samples taken in the summer of 2019 using small hand trowel and soil probe.     | csv v1.0 | - 5 hours  |
| 3 | SoilPoreWaterHillslope2019.csv | 50 soil pore water samples taken from the hillslope at the site over a one year period. | ЕРА      | - 5 hours  |

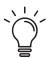

• FLMD template:

https://ess-dive.gitbook.io/file-level-metadata-reporting-format/

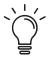

Can use wildcard \* to indicate when FLMD applies to multiple files

## Reporting Format Resources

Instructions, examples, and templates for reporting formats available on **GitBooks** 

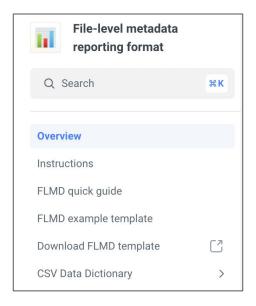

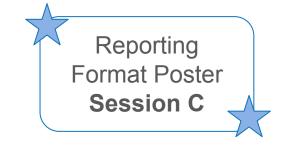

Reporting format documentation on **GitHub**: <a href="https://github.com/ess-dive-community">https://github.com/ess-dive-community</a>

Reporting format documentation as website: <a href="https://docs.ess-dive.lbl.gov/contributing-data/data-reporting-formats">https://docs.ess-dive.lbl.gov/contributing-data/data-reporting-formats</a>

## Tools and support for dataset creation

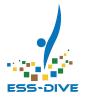

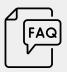

## Help Documentation

Refer to ESS-DIVE's website and Gitbooks for detailed information on dataset requirements.

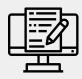

## Metadata Guide and Offline Template

Review our complete **Metadata Guidelines**.

Collaborate on metadata with co-authors using an offline template before working on ESS-DIVE.

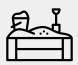

## Sandbox Testing Server

Practice uploading data packages to our sandbox test server, which does not permanently save data.

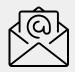

## Support Email Service

Feel free to contact the ESS-DIVE support team with questions!

ess-dive-support@lbl.gov ess-dive.lbl.gov/contact/

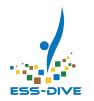

## Questions?